### **THE BEST CHOICE FOR HOME AUTOMATION**

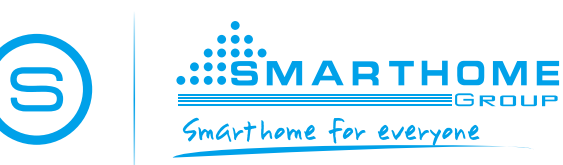

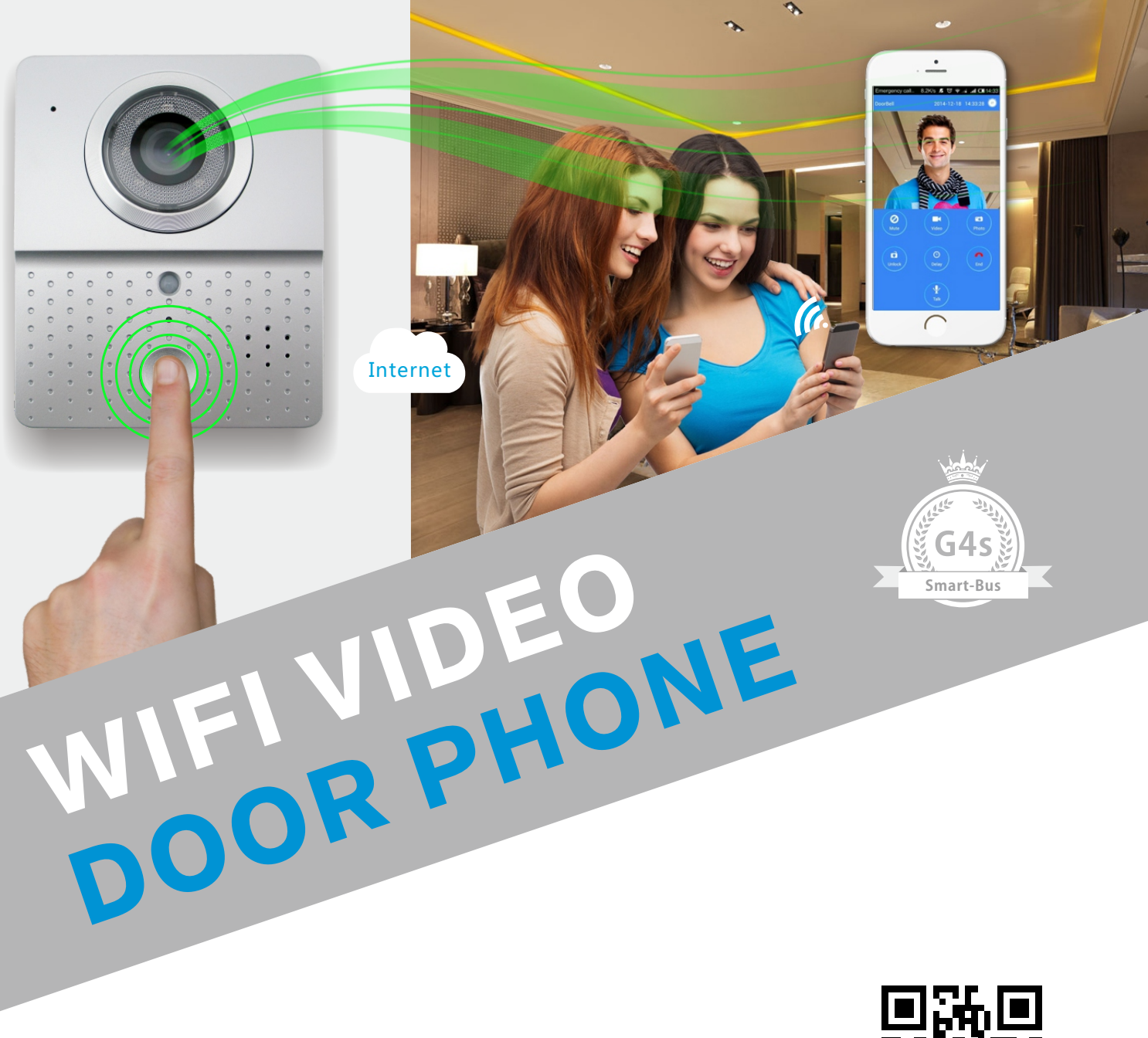

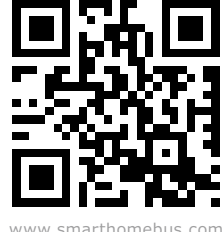

**SMART INDUSTRY CORP. USA**

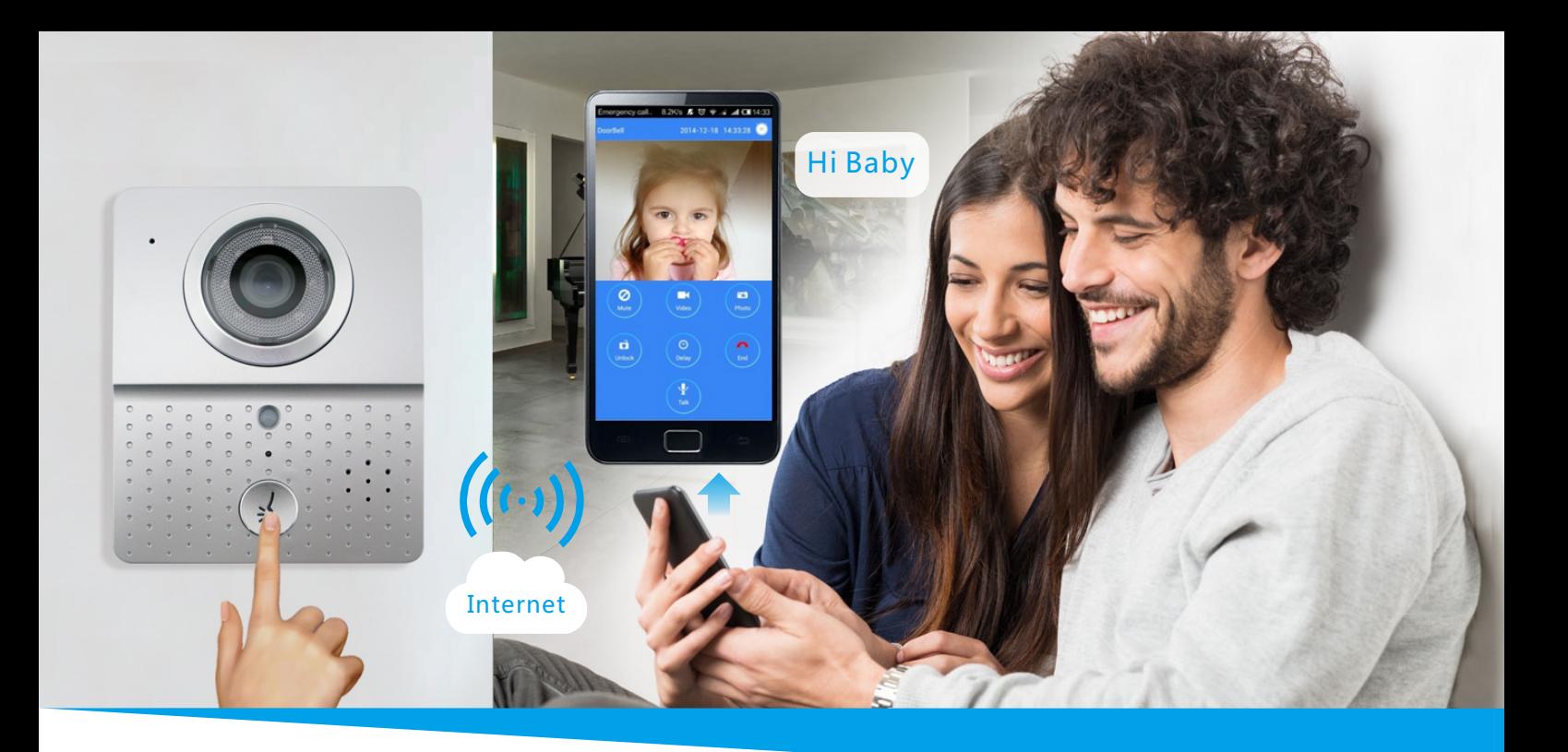

## **Introduction Of Product**

Wifi visual intercom doorbell is a doorbell working with wifi . it connects with home wifi or wired LAN to achieve two-way intercom between doorbell and cell phone .When visitors press the doorbell ,doorbell sounds and meanwhile camera will start to working sending real-time picture and call to smart phone . users who receive the call and see the video to check who is outside ,can intercom with visitors and remotely unlock door etc .

Wifi visual intercom doorbell have alarm and remote control functions , make your home security has more powerful barrier . Advance infrared light design make users can distinguish

The visitors in the evening. AC/DC power supply , eliminate the troubles of frequenty replacing battery .

2.4G wifi transmission systems , real-time video transmission , audio and video data transmission band up to 100M band at most , Support Android OS and Iphone OS.One doorbell can connect with multi cell phone at the same time . which Make you and your family can monitor home outdoor surroundings from anywhere .

Pass CE , RoHS certification.

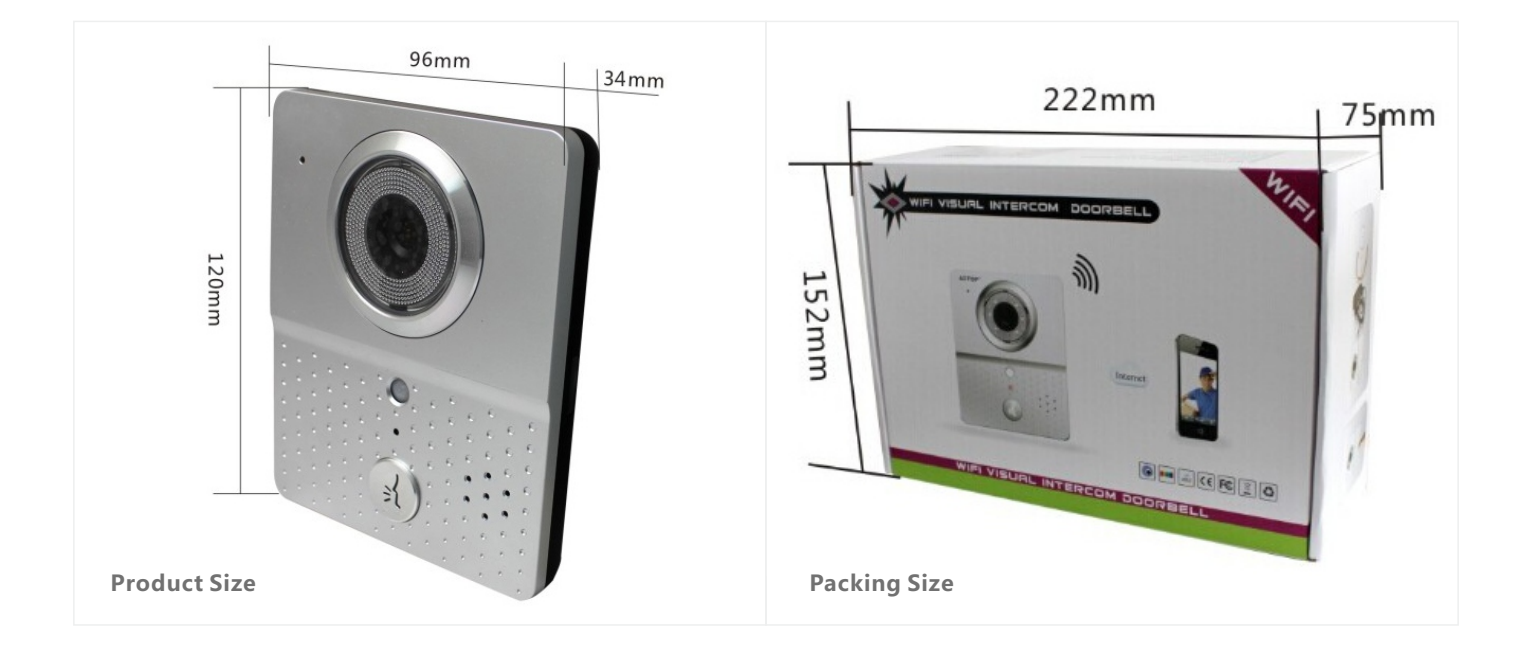

### **★** Support App To Open The Door **★** Free Video Calls ★ Remote Video

**Compatible With The Whole Series Of Anti-theft Security Accessories , Multi- Usage, Protection Of Fine Theft And Leak.**

**Outdoor Camera With Call Button Motion Detector With Mic Speaker No Indoor Unit Receive Call, Talk And Monitor Outside On Android/ios**

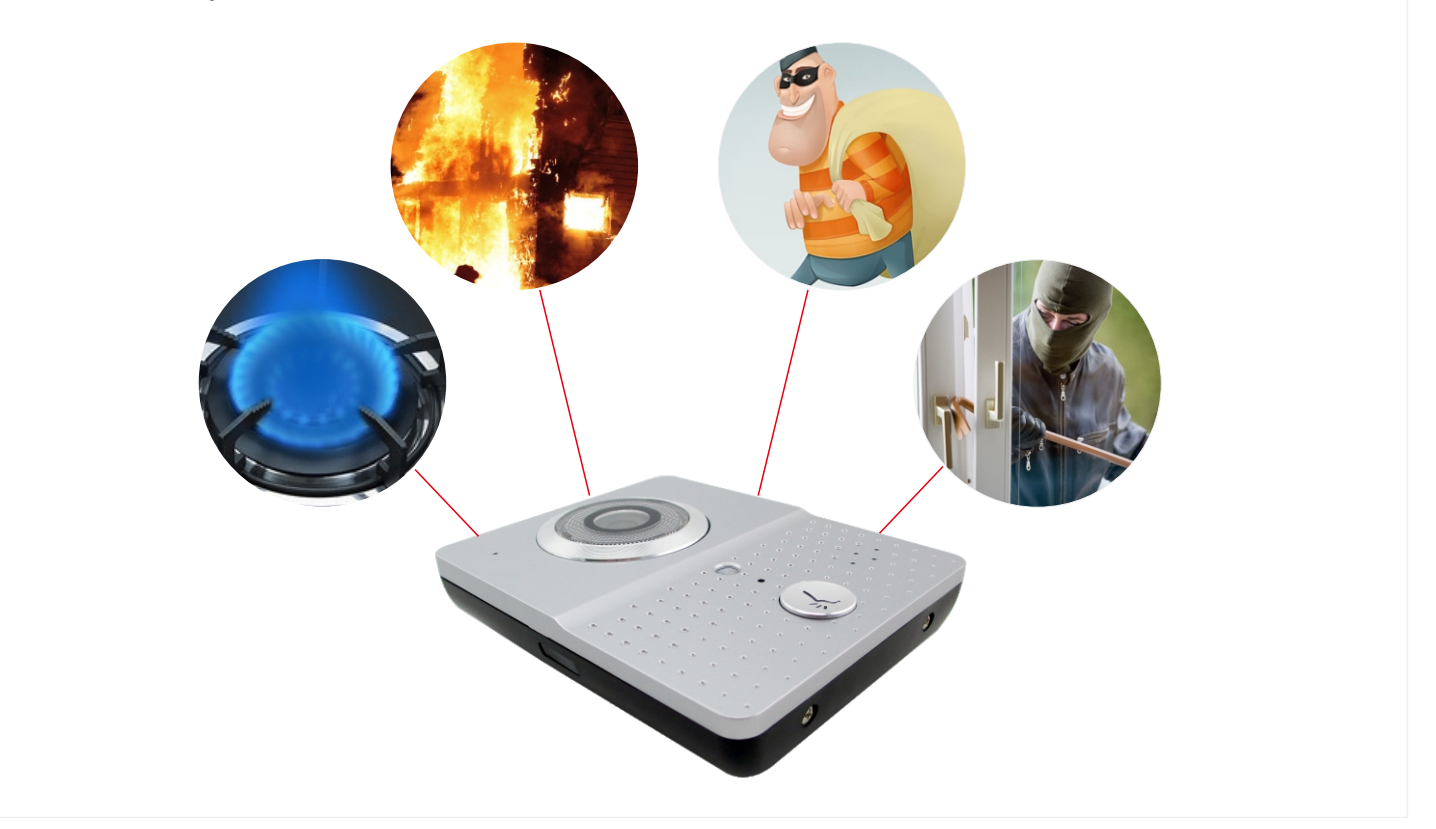

#### **Features**

![](_page_2_Picture_8.jpeg)

**Motion Sensor** Sends Alert Even If Visitor Doesn't Press Button

![](_page_2_Picture_10.jpeg)

**No Batteries** Direct Power Means No Need To Worry About Changing Batteries

![](_page_2_Picture_12.jpeg)

**Easy Installation** Replace Your Current Doorbell With Smart Bell And Sync To App

**On-Demand Access** Access Camera Feed From The App

![](_page_2_Picture_15.jpeg)

**Multiple Users** Send Calls To Multiple Users And Mobile Devices

**Silent Mode** Turn Off Home Doorbell Chime From App

![](_page_2_Picture_18.jpeg)

![](_page_2_Picture_19.jpeg)

![](_page_2_Picture_20.jpeg)

## **Installation Diagram**

Open Surface Shell From Middle Position l i Ħ

1. Switch Four Screws In The Top Part And Bottom Part . Open The Cover From Middle Position ,Connect 12v/1a Power Wire .

![](_page_3_Picture_4.jpeg)

2. Fix The Doorbell And 86 Ox With Screws.

![](_page_3_Picture_6.jpeg)

3. Cover Up The Cover Just Opened , And Install The 4 Screws To Finish .

## **Port Defination**

![](_page_3_Figure_9.jpeg)

# **For The First Time Using The Operating Step**

- 1. According To The Installation Diagram And The Wiring Diagram To Install Good Products, Good Locks And Turning On The Power Supply Connection.
- 2. Wait For About 1 Minute, When The Product Send Out "system Startup Success, Welcome To Use" Is For Product Starts Successfully, Can Be Normal Use.
- 3. Download And Install The Phone Software: Android Mobile Phones Can Scan Color Box On The Side Of The Android Qr Code Or Application In The Android Market Search "wifi Bell" Download Installation;apple Mobile Phone System Can Scan Color Box On The Side Of The Ios Qr Code Or In The App Store Search Download And Install.
- 4. Open The Software Into The Interface Must Be Registered Account First, After The Success Of The Registration With The Registered Account Password To Log In.

# **Doorbell Setting**

### **Add The Doorbell**

![](_page_4_Picture_8.jpeg)

1.On The Main Screen, Click Add

2. Can Choose To Manually Input, Qr Code Scanning, Or Local Area Network Search Tocomplete To Add New Equipment

3.When Searching Through The Lan, Make Sure The Phone With The Device In The Same Lan, And Then Select The Target Device. Under Normal Circumstances, The Name Of The Target Device For Bell (Please Observe The Id Number)

![](_page_4_Picture_12.jpeg)

![](_page_5_Picture_1.jpeg)

1.Adding Users Will Default To The First Administrator Password Is Blank, After Configuring The Network Is Successful, Please Set The Administrator Password, If A Non-administrator Login, Please Enter The Correct User Name And Password

2.If Access To The Wired Network To Select No, If The User (non-administrator) Select No

3.If You Access The Wireless Network Interface Prompts To Select Yes By a Step By Step Tips Down Operation 4.If The Device To Start After Successful Direct Click Next, If The Device Is Not Plugged In, Please Wait For The Device Plugged Starts

![](_page_5_Picture_6.jpeg)

## **WIFI Setting**

![](_page_6_Picture_2.jpeg)

## **Doorbell Setting**

![](_page_6_Figure_4.jpeg)

![](_page_6_Picture_5.jpeg)

www.smarthomebus.com

2.3K/s Q 2 必 で → ... ... I ■ 12:38

Delete

White list settings

Modify password

Please enter the user's new password

comfirm

Please enter your password

cancel

 $\langle$  Back

ser2<br>123456

 $\overrightarrow{L}$ 

## **White List Settings**

![](_page_7_Picture_148.jpeg)

 $\Box$ 

![](_page_7_Picture_149.jpeg)

1.Administrator Can Add And Delete Other Cellphone User . Common Cellphone User Only Can Modify Own Password .same User Log In Different Cell Phone Is Not

#### 2.Add New Cellphone User 3.Modify User Password

## **Alarm Settings**

![](_page_7_Picture_8.jpeg)

When Alarm Turn Off (Disarm ) Any Alarms Are Not Notified To Cellphone 1.When Alarm Turn On(Arming) User Can Set Up Other Parameters Further A. Alarm Type : Motion Detection ,Pir And So On B. 1-5 C. Alarm Delay

- 
- D. Alarm E

### **Clock Setting Interface Settings**

![](_page_8_Picture_2.jpeg)

## **Lock Control Settings**

![](_page_8_Picture_4.jpeg)

![](_page_8_Picture_69.jpeg)

#### 3.Modify The User Password

![](_page_8_Picture_8.jpeg)

### **Features Call Intercom**

![](_page_9_Picture_2.jpeg)

 $\Rightarrow$ 

## **Proactive Monitoring**

![](_page_9_Picture_4.jpeg)

1.In The Main Interface, Click The Doorbell Device Directly (Online), You Can Proactively Monitor

![](_page_9_Picture_6.jpeg)

2.In The Surveillance Video Interface / Camera, Calls Can Be Remote Unlocking

## **Real-Time Alarm**

![](_page_10_Picture_2.jpeg)

1.When An Alarm Occurs, All The Added Phone Will Immediately Be Notified. Click On The Green Answer Key, You Can Turn On The Device For Real-time Monitoring. Slide The Red Hang Up Button, You Can Hang Up. Central Interface Displays An Alarm Occurs The Instant Photo

![](_page_10_Picture_4.jpeg)

2.Alarm Monitoring, But Not Remote Unlockingalarm Monitoring, But Not Remote Unlocking

## **Playback**

![](_page_10_Picture_7.jpeg)

**WIED** TITTER **DoorBell**  $\Rightarrow$ 

 $ncv$  cal. 2.5K/s  $\cancel{K}$  (c)  $\approx$   $\frac{1}{2}$  all CIF14:54

1.Click On The Video Option, Select The Target Device

![](_page_10_Picture_10.jpeg)

![](_page_10_Picture_11.jpeg)

3.Video Playback, Using The Phone Installed Video Player For Video Playback, We Recommend Installing Storm

![](_page_10_Picture_13.jpeg)

4.During A Call, You Can Make Video

## **Local Photos**

![](_page_11_Picture_2.jpeg)

## **Visitors Alarm Recording**

 $\overline{\phantom{a}}$ 

![](_page_11_Picture_4.jpeg)

![](_page_11_Picture_5.jpeg)

![](_page_11_Picture_6.jpeg)

1.Click The Recording Options, Choose The Target Device Selection, Visitors Call History, Alarms Will Be Saved

2.Glance 3.See Related Pictures

 $\overrightarrow{a}$ 

## **About**

![](_page_12_Picture_112.jpeg)

### 1. Click On Options

- 2. Set The Doorbell Ringing: Custom Doorbell Ringing
- 3. Set The Alarm Tones: Custom Alarm Ringtone
- 4. About Software: Click To View The Software Version Number
- 5. Exit The Software: Click To Completely Exit
- 6. Running In The Background: Click To Complete The Background

## **Specifications**

![](_page_12_Picture_113.jpeg)

#### **Components In Cluded**

- 1.Outdoor Camera
- 2.Screws(standard)
- 3.User Manual
- 4.Power Supply
- 5.The Interface Line
- 6.Ios App And Android App For Mobile

![](_page_12_Picture_18.jpeg)